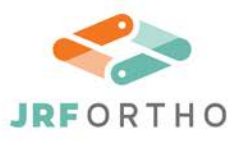

6746 S Revere Pkwy, Ste B-125, Centennial, CO 80112 M 877-255-6727 F 303-649-1658 JRFORTHO.org

# **JRF ORTHO ORDERING PROCESS**

**Ordering with JRF Ortho will be easier than ever! We have launched the web portal for graft ordering and tracking history!** 

**You will be able to log-in to:**

- ► **Place secure graft orders on any mobile device at any time of day (or night!)**
- ► **Track and view the status of your orders**
- ► **Access different types of JRF Ortho information and clinical research**
- ► **Upload films**

**In order to begin using this great tool, first you will need to 'request an account' [\(https://jrfortho.org/account/\)](https://jrfortho.org/account/). Once you receive an email confirming your registration, you can log in using your email address and your chosen password.** 

**Find the instructions below to help you navigate around this new portal. Don't miss the videos in each section that provide you a visual explanation of each section.**

### **HOW TO REGISTER FOR AN ACCOUNT**

- **1. Click on 'request an account'**
- **2. Select your role**
- **3. Please complete all the fields on the next form**
- **4. Click 'Request Account'. You will receive a confirmatory email within 24 hours**

**Video: http://screencast.com/t/dnz3FDvQv38Q**

#### **LOGGING IN AND NAVIGATION**

- **1. Log into your account [\(https://jrfortho.org/account/\)](https://jrfortho.org/account/)**
- **2. The dashboard will show all your orders and the status of each**
- **3. Under 'Orders', you can place orders or view completed orders**
- **4. Under 'Resources', you can access marketing materials**
- **5. Under 'Your Account', you can edit aspects of your personal information**

**Video: http://screencast.com/t/Xcnj2EeXPN**

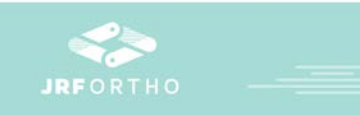

# **PLACING AN ORDER**

- **1. Click 'Place Order'**
- **2. Enter an order name and click 'next'**
- **3. Select the product type and the subsequent specifications**
- **4. Please enter as much information as possible (procedure details) and click 'next step'**

**Tip: you have the ability to enter multiple orders at once.**

- **5. Enter the facility ZIP code**
- **6. Enter the information for the sale representative, surgeon and office contact**

**Tip: once you have done this, it will save to a drop down menu so you won't have to enter this information each time.**

- **7. Next, input the patient information**
- **8. You can then upload films, if appropriate**
- **9. Finally, there will be a 'Preview Order' before you submit the order**

**Tip: If you cannot enter the order at once, you can come back and continue it at a later time** 

**10.Once the order is submitted, you can 'view your orders' to review or change its status**

**Video: http://screencast.com/t/02htB5VYaf**

### **GENERATING A QUOTE**

- **1. Click 'Generate Quote'**
- **2. Select the product type using the sliders to pick the specific tendon you're looking for**
- **3. Enter the facility name and address**
- **4. Enter as much information as possible for the procedure details**
- **5. Select the shipping information**
- **6. Click 'add/update' and 'Generate PDF Quote'**
- **7. This will produce a quote and allow you to continue with your order**

**Video:<https://www.screencast.com/t/whx3XO3OXCc>**

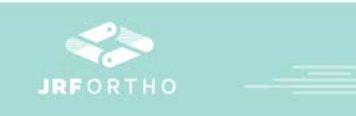

## **UPLOADING FILMS**

- **1. Click "Upload Films for Existing Order"**
- **2. Complete all the appropriate fields then click "Next"**
- **3. ZIP the films into a compressed file. You can only upload files with the .ZIP extension.**
- **4. Then drag your films into the "Select Files" box and click "Start Upload"**
- **5. Your files are now uploaded**

# **Video:<http://screencast.com/t/PXLIjAMV>**

**Tip: This is only for orders not submitted online. If you submitted your order online, please go to "View Your Orders" and selection "Upload Films" under "Function".**

**Video for current online orders:<http://screencast.com/t/aD1g1gGkfa>**

#### **RESOURCES**

- **1. This is where you can access marketing materials and other pertinent information**
- **2. Click on "+" to view all the files under the header**
- **3. Click on a hyperlink if you want to download any of the files**
- **4. "Member Resources" are shared with everyone. "Your Resources" are files only visible to you.**

**Video:<http://screencast.com/t/UgSxlaEAWDJD>**